# Lepide Data Security Platform

## Enable Auditing Manually

## Table of Contents

| 1. Introduction                                                                              |
|----------------------------------------------------------------------------------------------|
| 2. Enable Auditing Automatically                                                             |
| 3. Issue                                                                                     |
| 4. Solution                                                                                  |
| 4.1 Enable Auditing using Group Policy Objects7                                              |
| 4.1.1 Enable Local Audit Policies7                                                           |
| 4.1.2 Enable Advanced Audit Policies12                                                       |
| 4.1.2.1 Steps to Enable Advanced Audit Policies in Windows Server 2008 Only                  |
| 4.1.2.2 Steps to Enable Advanced Audit Policies in Windows Server 2008 R2 and above versions |
| 4.2 Enable Auditing using ADSIEdit.msc19                                                     |
| 5. Restore Backed up Group Policy                                                            |
| 6. Support                                                                                   |
| 7. Copyright                                                                                 |
| 8. Warranty Disclaimers and Liability Limitations                                            |
| 9. Trademarks                                                                                |

## 1. Introduction

Welcome to the "Enable Auditing Manually" guide created for Lepide Data Security Platform. This solution provides a comprehensive means of auditing Active Directory, Group Policy, Exchange Server, SharePoint, SQL Server, and File Server.

This guide helps you to enable domain auditing manually. If you have any questions at any point in the process, you can contact our Support Team. The contact details are mentioned at the end of this document.

## 2. Enable Auditing Automatically

While adding a domain, after you provide the appropriate details, Lepide Data Security Platform shows the following dialog box to enable auditing at the domain level automatically.

|                                                       |                                                                                             | Configure Audi                     | ting                      |                                                    | ×       |
|-------------------------------------------------------|---------------------------------------------------------------------------------------------|------------------------------------|---------------------------|----------------------------------------------------|---------|
| Configure Auditing                                    |                                                                                             |                                    |                           |                                                    |         |
| For Automatically enablin<br>removed after making the |                                                                                             |                                    |                           | ain controller. The agent w<br>e changes manually. | vill be |
|                                                       | he selected don<br>or this domain, o<br>ory will :                                          |                                    |                           |                                                    |         |
| Access ,<br>Manager                                   | he following system<br>Privilege Use , Deta<br>ment, DS Access, A<br>lit settings of Active | ailed Tracking, Po<br>ccount Logon | olicy Change, Acco        | punt                                               |         |
| Auditing Entries for                                  | Well Known<br>Naming Context                                                                | Object                             | Access type               | Apply onto                                         |         |
| All AD objects                                        | Domain                                                                                      | Everyone                           | Successful                | This object and all<br>descendant/Child<br>objects | ~       |
| Yes, Sof                                              | tware can make required (                                                                   | changes No,                        | I will make these setting | gs manually later                                  |         |
| 1                                                     |                                                                                             |                                    |                           |                                                    |         |

Figure 1: Option to enable auditing automatically

While modifying the properties of an already added domain, "Enable Audit" option appears for "Domain Credentials" property.

|                                                                                                    | Properties                                                                                                    | ×   |
|----------------------------------------------------------------------------------------------------|----------------------------------------------------------------------------------------------------|-----|
| Comain Credentials     Advanced Domain Configuration     IP Settings                                       | Domain Credentials<br>Please enter the domain credentials                                                                                                    |     |
| Database Settings<br>Organizational Unit Settings<br>Object Classes and Other Settings<br>Archive Settings | Domain Name or IP:       www.vdoc.com         User Name       :         Password       :         Password       :         Auditing Method         O Without Agent         Note : An agent for monitoring Non-owner mailbox access will be deployed.         • With Agent |     |
|                                                                                                    | OK Canc                                                                                                    | ;el |
|                                                                                                    | Figure 2: Modifying an already added domain                                                                                                    |     |

igui e z. ijyiiig

| You can click Yes, | Software can make required changes button. It displays the following dialog box.                                             |
|--------------------|----------------------------------------------------------------------------------------------------|
|                    | Group Policy Object Selection                                                                                                |
|                    | Group Policy Object Selection<br>Please select Group Policy Object to enable auditing                                        |
|                    | Server Name or IP :                                                                                                    |
|                    |                                                                                                    |
|                    | Q                                                                                                    |
|                    | Group Policy Object Test2 Domain Controller Policy Test Domain Controller Policy Default Domain Policy Default Domain Policy |
|                    | OK Cancel                                                                                                    |

Figure 3: Enable Auditing

Enter either IP Address of the primary domain controller or name of the domain. Select any of the following options.

1. <u>Create New Policy (Recommended)</u>: Select it to create a new Domain Controller Policy. Once selected, you have to provide the name of new Group Policy to be created.

| Group Policy Object Selection                                                                                                    |                                         |  |
|----------------------------------------------------------------------------------------------------|-----------------------------------------|--|
| Group Policy Object Selection<br>Please select Group Policy Object to                                                                                                   | enable auditing                         |  |
| Server Name or IP :<br>⊙ Create New GPO ( Recommended )                                                                                                    | www.cod.com<br>LepideAuditorEnableAudit |  |
| ⊖ Select GPO                                                                                                    | Q                                       |  |
| Group Policy O Test2 Domain Controller Policy Test Domain Controller Policy Default Domain Controllers Policy Default Domain Policy Create backup of selected GPO befor |                                         |  |

Figure 4: Creating new Group Policy

Click "OK" to create a new Group Policy at the domain to enable the auditing.

2. Use Selected Domain Controller Policy: This option lets you select a policy to enable the auditing.

| Server Name or IP :                                                                           | www.cod.com                    |
|-----------------------------------------------------------------------------------------------|--------------------------------|
|                                                                                               |                                |
| Create New GPO (Recommend                                                                     | ded ) LepideAuditorEnableAudit |
| Select GPO                                                                                    |                                |
|                                                                                               | C                              |
| Group                                                                                         | Policy Object                  |
|                                                                                               |                                |
| Test2 Domain Controller Policy                                                                |                                |
| Test2 Domain Controller Policy<br>Test Domain Controller Policy<br>LepideAuditorEnableAudit   |                                |
| Test Domain Controller Policy<br>LepideAuditorEnableAudit<br>Default Domain Controllers Polic |                                |
| Test Domain Controller Policy<br>LepideAuditorEnableAudit                                     |                                |
| Test Domain Controller Policy<br>LepideAuditorEnableAudit<br>Default Domain Controllers Polic |                                |
| Test Domain Controller Policy<br>LepideAuditorEnableAudit<br>Default Domain Controllers Polic |                                |
| Test Domain Controller Policy<br>LepideAuditorEnableAudit<br>Default Domain Controllers Polic |                                |
| Test Domain Controller Policy<br>LepideAuditorEnableAudit<br>Default Domain Controllers Polic |                                |
| Test Domain Controller Policy<br>LepideAuditorEnableAudit<br>Default Domain Controllers Polic | cy                             |

Select this option to enable its section. Perform the following steps to select an existing Group Policy.

- If a Group Policy is not listed here, you can click  $^{oxtimes}$  icon to rescan the domain for listing the updated A. set of Group Policies.
- You cannot select "Default Domain Controller Group Policy" or "Default Domain Group Policy" to enable В. the auditing using Lepide Data Security Platform. If you try, the following error message appears on the screen.

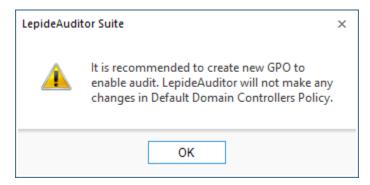

Figure 6: Error message while enabling auditing at Default Domain Controller Policy

- C. Select a custom Group Policy created at the Domain Level or Domain Controller Level upon which the auditing setting has to be applied.
- D. Make sure to check "Create backup of selected GPO before enable auditing" box if you are enabling the auditing on an existing Group Policy. This backup allows you to restore the previous default Domain Controller Policy if any issue persists after enabling the auditing.

It is recommended to create a new Domain Controller Policy to enable the auditing to avoid any such issue.

E. Click "OK." The software tries to enable the auditing and create the backup of the selected group policy on the server in "%systemdrive%\Windows\Lepide\GPOBKP\_24-01-2017 18\_13\_35\" folder. Here, 24-01-2017 will be replaced with the date and 18\_13\_35 will be replaced with the time when you have clicked "OK" to enable auditing on the selected policy.

If you face any issue in future, you can use this backup to restore the policy to the earlier state. Refer to Section 5 of this document restore the group policy.

F. You have to wait until the auditing is enabled.

## 3. Issue

If Lepide Data Security Platform faces any problem in enabling the auditing, it displays the following error message while adding/modifying the domain.

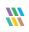

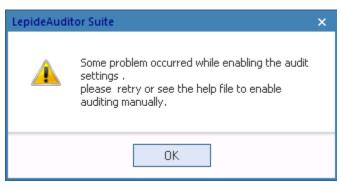

*Figure 7: Error message for problem in enabling the auditing* 

In such cases, you have to enable the auditing settings manually on the Windows Server.

## 4. Solution

Auditing settings of the Active Directory environment could be setup as follows:

| Auditing Entries for                      | AD Forest<br>Partition for | Object   | Access<br>type | Apply onto                                       |
|-------------------------------------------|----------------------------|----------|----------------|--------------------------------------------------|
| All Active Directory objects              | Domain naming<br>context   | Everyone | Successful     | This object and all descendant or child objects. |
| Active Directory<br>Configuration Objects | Configuration context      | Everyone | Successful     | This object and all descendant or child objects. |
| Active Directory<br>Schema Objects        | Schema Context             | Everyone | Successful     | This object and all descendant or child objects. |

#### Table 1: Auditing Settings

If Lepide Data Security Platform displays any error message or does not enable the auditing, then you have to enable the auditing manually in the domain in both Group Policy Management Console and ADSIEdit Console. The steps to be performed in both consoles are listed below.

## 4.1 Enable Auditing using Group Policy Objects

You have to enable the local and advanced auditing policies in the Group Policy Management Console.

## 4.1.1 Enable Local Audit Policies

Follow the steps below to configure the Audit Polices for Windows Server 2008, Windows Server 2008 R2, Windows Server 2012, Windows Server 2012 R2 and Windows Server 2016.

 Go to "Start Menu" → "All Programs" → "Administrative Tools" → "Group Policy Management". It opens "Group Policy Management."

NOTE: You can also type "GPMC.msc" in "Run" box and press "Enter" to access it.

- In the left panel of Group Policy Management Console, navigate to "Forest: domain.com" → "Domains" → "domain\_controller.com" → "Domain Controllers".
- 3. Select an already existing customized policy in "Domain Controllers" folder, which is active and enabled on the domain controller organizational unit.

NOTE: We do not recommend to edit "Default Domain Policy" or "Default Domain Controllers Policy" to enable auditing at domain level for Lepide Data Security Platform.

4. If an existing custom policy does not exist, right-click on "Domain Controllers" node.

| 🗆 🚔 www | w.vdoc.com                                    |
|---------|-----------------------------------------------|
| F.      | Default Domain Policy                         |
|         | LADSS                                         |
| - 🖬     | Domain Controllers                            |
|         | Create a GPO in this domain, and Link it here |
|         | Link an Existing GPO                          |
|         | Block Inheritance                             |
|         | Group Policy Modeling Wizard                  |
|         | Group Policy Modeling Wizaru                  |
|         | New Organizational Unit                       |
|         | View 🕨                                        |
|         | New Window from Here                          |
|         |                                               |
|         | Delete                                        |
|         | Refresh                                       |
|         | Despection                                    |
|         | Properties                                    |
|         | Help                                          |
|         |                                               |

Figure 8: Option to create new Group Policy

- 5. Click "Create a GPO in this domain, and Link it here..." to create a new Custom Group Policy. This command also links the newly created Group Policy to the domain controller's node.
- 6. The following dialog box appears on the screen, in which you have to provide the name of new policy.

| lew GPO              | ×         |
|----------------------|-----------|
| Name:<br>EnableAudit |           |
|                      |           |
| Source Starter GPO:  |           |
| (none)               |           |
|                      | OK Cancel |

Figure 9: Dialog box to create a new Group Policy

7. Enter the name of new Group Policy. Keep "none" selecting in "Source Starter GPO".

- 8. Click "OK" to create the new Group Policy Object. It takes you back to Group Policy Management Console, which now shows the newly created Group Policy in the left panel under "Domain Controllers" node.
- 9. Right-click newly created Group Policy to access the following context menu.

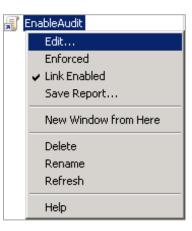

Figure 10: Option to edit Group Policy

- 10. Click "Edit" to access "Group Policy Management Editor" for the selected policy.
- Browse to "Computer Configuration" → "Policies" → "Windows Settings" → "Security Settings" → "Local Policies" → "Audit Policy". It displays the policies in the Right Panel.

| 🍠 Group Policy Management Editor                                                                                                    |                                | _ 🗆 ×          |
|----------------------------------------------------------------------------------------------------|--------------------------------|----------------|
| <u>File Action View H</u> elp                                                                                                    |                                |                |
| 🗢 🔿   🚈 🗮 😫 📑 📔                                                                                                    |                                |                |
| 🧾 EnableAudit [SP13-EX10.WWW.VDOC.COM] Policy 🛛 🔺                                                                                                    | Policy A                       | Policy Setting |
| 🖃 👰 Computer Configuration                                                                                                    | Audit account logon events     | Not Defined    |
| 🖃 🧰 Policies                                                                                                    | 📗 题 Audit account management   | Not Defined    |
| 🕀 🚞 Software Settings                                                                                                    | Audit directory service access | Not Defined    |
| 🖃 🧰 Windows Settings                                                                                                    | 🔛 📖 Audit logon events         | Not Defined    |
|                                                                                                    | 🔛 📖 Audit object access        | Not Defined    |
| Scripts (Startup/Shutdown)                                                                                                    | 🔛 📖 Audit policy change        | Not Defined    |
| Engloyed Printers                                                                                                    | Audit privilege use            | Not Defined    |
| <ul> <li>Based Security Settings</li> <li>Account Policies</li> </ul>                                                                                                    | Audit process tracking         | Not Defined    |
|                                                                                                    | Audit system events            | Not Defined    |
| Local Policies     Local Policies     Local Policies     Local Policies                                                                                                    |                                |                |
|                                                                                                    |                                |                |
|                                                                                                    |                                |                |
| E i Event Log                                                                                                    |                                |                |
|                                                                                                    |                                |                |
| 🗉 📆 System Services                                                                                                    |                                |                |
| 🕀 🔂 Registry                                                                                                    |                                |                |
| 표 📆 File System                                                                                                    |                                |                |
| 🕀 🌆 Wired Network (IEEE 802.3) Policie                                                                                                    |                                |                |
| 🗉 🧮 Windows Firewall with Advanced S                                                                                                    |                                |                |
| 📔 Network List Manager Policies                                                                                                    | ]                              |                |
| 🕀 🚂 Wireless Network (IEEE 802.11) Po                                                                                                    |                                |                |
| 🗉 🧮 Public Key Policies                                                                                                    |                                |                |
| 표 🧮 Software Restriction Policies                                                                                                    |                                |                |
| Image: Image: |                                |                |
| 🕀 🦳 Application Control Policies                                                                                                    |                                |                |
| 🕀 🛃 IP Security Policies on Active Direc                                                                                                    |                                |                |
|                                                                                                    | •                              | •              |
|                                                                                                    |                                |                |
|                                                                                                    |                                |                |

#### Figure 11: Group Policies

- 12. Here, you have to configure the following policies for both successful and failed events.
  - a. Audit account logon events
  - b. Audit Account Management
  - c. Audit directory service access
  - d. Audit Logon Events
  - e. Audit Policy Change
- 13. Double-click "Audit account logon events" policy to access its properties.

| Audit account logon events Properties |        | ? ×   |
|---------------------------------------|--------|-------|
| Security Policy Setting Explain       |        |       |
| Audit account logon events            |        |       |
| ☑ Define these policy settings        |        |       |
| Audit these attempts:                 |        |       |
| Success                               |        |       |
| Eailure                               |        |       |
|                                       |        |       |
|                                       |        |       |
|                                       |        |       |
|                                       |        |       |
|                                       |        |       |
|                                       |        |       |
|                                       |        |       |
|                                       |        |       |
|                                       |        |       |
|                                       |        |       |
| ОК                                    | Cancel | Apply |

Figure 12: Properties of "Account Logon Events."

- 14. Check "Define these policy settings" box. It enables the subsequent section.
- 15. Check both "Success" and "Failure" boxes under "Audit these attempts."
- 16. Click "Apply" and "OK." It takes you back to "Group Policy Management Editor", which now shows the configured policy.
- 17. Follow the same steps to configure the following policies.
  - 1. Audit Account Management
  - 2. Audit directory service access
  - 3. Audit Logon Events
  - 4. Audit Policy Change

| le <u>A</u> ction <u>V</u> iew <u>H</u> elp                                                                                                    |       |                                                                                                    |                                                                                                    |
|----------------------------------------------------------------------------------------------------|-------|----------------------------------------------------------------------------------------------------|----------------------------------------------------------------------------------------------------|
| • 🔿   🚈 🗰 💥 🗊 🗟   🔽 🗊                                                                                                    |       |                                                                                                    |                                                                                                    |
| Image: Second System         Image: System         Image: System | ds    | Policy         Image: Audit account logon events         Audit account management         Audit directory service access         Audit logon events         Audit object access         Audit policy change         Audit privilege use         Audit system events | Policy Setting           Success, Failure           Success, Failure           Success, Failure           Success, Failure           Not Defined           Success, Failure           Not Defined           Not Defined           Not Defined           Not Defined |
| <ul> <li> <sup>●</sup> Public Key Policies             <sup>●</sup> Software Restriction Policies             <sup>●</sup> Network Access Protection             <sup>●</sup> Application Control Policies             <sup>●</sup> Application Control Policies             <sup>●</sup> IP Security Policies on Active Di             <sup>●</sup> </li> </ul>                                                                                                    | er —1 |                                                                                                    |                                                                                                    |
|                                                                                                    |       |                                                                                                    |                                                                                                    |

*Figure 13: Configured the required policies* 

NOTE: Do not close "Group Policy Management Editor" as you have to perform more steps here to enable the Advanced Audit Policies, which are mentioned in the next section.

### 4.1.2 Enable Advanced Audit Policies

There are two different methods for Windows Servers to enable the advanced auditing policies in Group Policy Management Console. You have to run the commands on Command Prompt for Windows Server 2008, whereas you have to use Group Policy Management Console for Windows 2008 R2, Windows Server 2012, Windows Server 2012 R2, and Windows Sever 2016.

# 4.1.2.1 Steps to Enable Advanced Audit Policies in Windows Server 2008 Only

Start the Command Prompt using Administrator privileges and execute the following commands one by one.

Auditpol /set /category:"Account Logon" /success:enable /failure:enable

2. Auditpol /set /category:"Account Management" /success:enable /failure:enable

| 3. | Auditpol<br>/failure:e | /category:"DS     | Access"  | /success:enable |
|----|------------------------|-------------------|----------|-----------------|
| 4. | Auditpol<br>/failure:@ | /category:"Logon  | /Logoff" | /success:enable |
| 5. | Auditpol<br>/failure:@ | /category:"Object | Access"  | /success:enable |
| 6. | Auditpol<br>/failure:e | /category:"Policy | Change"  | /success:enable |

# 4.1.2.2 Steps to Enable Advanced Audit Policies in Windows Server 2008 R2 and above versions

You have to perform the following steps to enable the Advanced Auditing Policies in the same customized Group Policy Object, in which you have enabled the Local Auditing Policies in the previous steps.

 In the left panel of Group Policy Management Editor, navigate to "Computer Configuration" → "Policies" → "Windows Settings" → "Security Settings" → "Advanced Audit Policy Configuration" → "Audit Policies." It displays the different policy categories in the Right Panel.

| 🗐 Group Policy Management Editor                                                                                                    | ×□_                                                                                                    |
|----------------------------------------------------------------------------------------------------|----------------------------------------------------------------------------------------------------|
| <u>File Action View H</u> elp                                                                                                    |                                                                                                    |
| 🗢 🔿   🚈 🔢 🖬                                                                                                    |                                                                                                    |
| Scripts (Startup/Shutdown)  Scrupts (Startup/Shutdown)  Scrupts Security Settings  Local Policies  Local Policies  Startup/Shutdown  System Services  Software Registry  Software Registry  Software Restricted Groups  Software Restricted Policies  Software Restricted Policies  Software Restriction Policies  Software Restriction  Account Management  Software Restriction  Account Management  Software Restriction  Account Restriction  Account Restriction  Acco | Advanced Audit Policy Configuration         Getting Started         Advanced Audit Policy Configuration settings can be used to provide detailed control over audit policies, identify attempted or successful attacks on your network and resources, and verify compliance with rules governing the management of critical organizational assets.         Image: Configuration attempts and use of the settings of the management of critical organizational assets.         Image: Configuration attempts are used, the "Audit: Force audit policy subcategory settings must also be enabled.         Image: More about Advanced Audit Configuration         Image: More about Advanced Audit Configuration         Image |
| Preferences                                                                                                    |                                                                                                    |
|                                                                                                    |                                                                                                    |

Figure 14: Group Policy Objects Management Editor

2. You have to configure all policies of the following categories.

#### I.Account Logon

- a. Audit Credential Validation
- b. Audit Kerberos Authentication Service
- c. Audit Kerberos Service Ticket Operations
- d. Audit Other Account Logon Events
- II.Account Management
  - a. Audit Application Group Management
  - b. Audit Computer Account Management
  - c. Audit Distribution Group Management
  - d. Audit Other Account Management Events
  - e. Audit Security Group Management
  - f. Audit User Account Management

III.DS Access

a. Audit Detailed Directory Service Replication

- b. Audit Directory Service Access
- c. Audit Directory Service Changes
- d. Audit Directory Service Replication

#### IV.Logon/Logoff

- a. Audit Account Lockout
- b. Audit IPsec Extended Mode
- c. Audit IPsec Main Mode
- d. Audit IPsec Quick Mode
- e. Audit Logoff
- f. Audit Logon
- g. Audit Network Policy Server
- h. Audit Other Logon/Logoff Events
- i. Audit Special Logon

#### V.Object Access

- a. Audit Application Generated
- b. Audit Certification Services
- c. Audit Detailed File Share
- d. Audit File Share
- e. Audit File System
- f. Audit Filtering Platform Connection
- g. Audit Filtering Platform Packet Drop
- h. Audit Handle Manipulation
- i. Audit Kernel Object
- j. Audit Other Object Access Events
- k. Audit Registry
- I. Audit SAM

#### VI.Policy Change

- a. Audit Audit Policy Change
- b. Audit Authentication Policy Change
- c. Audit Authorization Policy Change
- d. Audit Filtering Platform Policy Change
- e. Audit MPSSVC Rule-Level Policy Change
- f. Audit Other Policy Change Events

- 3. Execute the following steps to configure the above policies in the above listed different categories.
  - A. Click "Account Logon" category in the left panel to list all of its policies.

| e <u>A</u> ction <u>V</u> iew <u>H</u> elp              |           |                                        |                |  |
|---------------------------------------------------------|-----------|----------------------------------------|----------------|--|
| 🔿 🖄 📷 🗟 🔽 🖬                                             |           |                                        |                |  |
| 👰 Computer Configuration                                | Subcat    | egory                                  | Audit Events   |  |
| 🖃 🧰 Policies                                            | 🔄 👪 Aud   | dit Credential Validation              | Not Configured |  |
| 표 🚞 Software Settings                                   | 🔠 📖 📖 Aud | lit Kerberos Authentication Service    | Not Configured |  |
| 🖃 🚞 Windows Settings                                    | 📖 📖 Aud   | lit Kerberos Service Ticket Operations | Not Configured |  |
| Image: Margin Resolution Policy                         | 📖 📖 Auc   | dit Other Account Logon Events         | Not Configured |  |
| 📄 Scripts (Startup/Shutdown)<br>🖃 🚡 Security Settings   |           |                                        |                |  |
|                                                         |           |                                        |                |  |
| 🕀 📑 Account Policies                                    |           |                                        |                |  |
| 🕀 🗃 Local Policies                                      |           |                                        |                |  |
| 🕀 📑 Event Log                                           |           |                                        |                |  |
| 🕀 📴 Restricted Groups                                   |           |                                        |                |  |
| E 📴 System Services                                     |           |                                        |                |  |
| 🛨 📴 Registry<br>🛨 🔀 File System                         |           |                                        |                |  |
| 🛨 🌇 File System 🛨 🚺 Wired Network (IEEE 802.3) Policies |           |                                        |                |  |
| Windows Firewall with Advanced Securit                  |           |                                        |                |  |
| Network List Manager Policies                           | , II      |                                        |                |  |
| Wireless Network (IEEE 802.11) Policies                 |           |                                        |                |  |
|                                                         |           |                                        |                |  |
|                                                         |           |                                        |                |  |
| Section Access Protection                               |           |                                        |                |  |
| Application Control Policies                            |           |                                        |                |  |
| IP Security Policies on Active Directory (              | v         |                                        |                |  |
| 🖃 🚞 Advanced Audit Policy Configuration                 |           |                                        |                |  |
| 🖃 🌆 Audit Policies                                      |           |                                        |                |  |
| Account Logon                                           |           |                                        |                |  |
| 📑 Account Management                                    |           |                                        |                |  |
| 🕀 📑 Detailed Tracking                                   |           |                                        |                |  |
| 🕀 📑 DS Access                                           |           |                                        |                |  |
| 🕀 🗾 Logon/Logoff                                        |           |                                        |                |  |
| 🕀 📑 Object Access                                       |           |                                        |                |  |
| 🕀 👰 Policy Change                                       |           |                                        |                |  |
| 🕀 📑 Privilege Use                                       |           |                                        |                |  |
| 🕀 📑 System                                              |           |                                        |                |  |
| 🕀 📑 Global Object Access Auditing                       |           |                                        |                |  |
| Policy-based QoS                                        |           |                                        |                |  |

#### *Figure 15: Account Logon Policies*

B. In the Right Panel, double-click any policy say "Audit Credential Validation" to access its properties.

| Audit Credential Validation Properties | ×           |  |  |  |  |  |
|----------------------------------------|-------------|--|--|--|--|--|
| Policy Explain                         |             |  |  |  |  |  |
| Audit Credential Validation            |             |  |  |  |  |  |
| Configure the following audit events:  |             |  |  |  |  |  |
| ✓ Success                              |             |  |  |  |  |  |
| ✓ Eailure                              |             |  |  |  |  |  |
|                                        |             |  |  |  |  |  |
|                                        |             |  |  |  |  |  |
|                                        |             |  |  |  |  |  |
|                                        |             |  |  |  |  |  |
|                                        |             |  |  |  |  |  |
|                                        |             |  |  |  |  |  |
|                                        |             |  |  |  |  |  |
|                                        |             |  |  |  |  |  |
|                                        |             |  |  |  |  |  |
|                                        | ancel Apply |  |  |  |  |  |
|                                        |             |  |  |  |  |  |

Figure 16: Properties of "Audit Credential Validation"

- C. Check "Configure the following audit events" box. It enables the subsequent section.
- D. Check both "Success" and "Failure" boxes.
- E. Click "Apply" and "OK." It takes you back to "Group Policy Management Editor", which now shows the configured policy.
- F. Execute the above steps to configure other policies of "Account Logon" category.
- 4. Follow the same steps to configure all policies in the above-listed categories.
- 5. Close "Group Policy Management Editor." It takes you back to to "Group Policy Management Console".
- 6. Select the newly created Group Policy to view its details the right panel.
- 7. In Right Panel, the "Security Filtering" section lets you select the objects like users, groups and computers on which this policy will be applied.
- 8. Click "Add" to display the box to add the objects upon which this policy will be applicable.
- 9. Type "Everyone" in the text box as adding everyone means this Group Policy will be applicable on all Active Directory Objects.

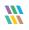

| Select User, Computer, or Group                      | ? ×                  |
|------------------------------------------------------|----------------------|
| Select this object type:                             |                      |
| User, Group, or Built-in security principal          | <u>O</u> bject Types |
| Erom this location:                                  |                      |
| cod.com                                              | Locations            |
| Enter the object name to select ( <u>examples</u> ): |                      |
| Everyone                                             | Check Names          |
|                                                      |                      |
|                                                      |                      |
| Advanced                                             | OK Cancel            |

Figure 17: Selecting Everyone

- 10. Click "Check Names". It verifies the provided entry and formats it as a link.
- 11. Click "OK" to add it. It takes you back to "Group Policy Management Console", which now shows "Everyone" has been added to the selected custom Group Policy.

| 🛃 Group Policy Management                                                                                                    |                                                                                                    |
|----------------------------------------------------------------------------------------------------|----------------------------------------------------------------------------------------------------|
| 🛃 Eile Action <u>V</u> iew <u>W</u> indow <u>H</u> elp                                                                                                    | _ B ×                                                                                                    |
| 🗇 🔿 🔀 🖬 🖸 🖬                                                                                                    | · · · · · · · · · · · · · · · · · · ·                                                                                                    |
| Group Policy Management<br>Forest: www.vdoc.com<br>Domains<br>Www.vdoc.com<br>Default Domain Policy<br>LADSS<br>Domain Controllers<br>Default Domain Controllers Policy<br>Default Domain Controllers Policy<br>Default Domain Controllers Policy<br>Default Domain Controllers Policy<br>Default Domain Controllers Policy<br>Default Domain Controllers Policy<br>Default Domain Controllers Policy<br>Default Domain Controllers Policy<br>Default Domain Controllers Policy<br>Default Domain Controllers<br>Default Domain Controllers<br>Default Domain | EnableAudit         Scope       Details       Settings       Delegation         Links         Display links in this location:       www.vdoc.com         The following sites, domains, and OUs are linked to this GPO:         Location        Enforced       Link Enabled       Path         Domain Controllers       No       Yes       www.vdoc.com         Image: Security Filtering       The settings in this GPO can only apply to the following groups, users, and computers:       Image: Security Filtering         Mame       Image: Security Filtering       Image: Security Filtering         The settings in this GPO can only apply to the following groups, users, and computers:       Image: Security Filtering         Mame       Image: Security Filtering       Image: Security Filtering         Multi Filtering       This GPO is linked to the following WMI filter:       Image: Security Filtering         This GPO is linked to the following WMI filter:       Image: Security Filtering         This GPO is linked to the following WMI filter:       Image: Security Filtering |
|                                                                                                    |                                                                                                    |

Figure 18: Added "Everyone" to apply new Group Policy on all Active Directory Objects

- 12. Close "Group Policy Management Console".
- 13. In "Run" box or at "Command Prompt", execute the following command to update the Group Policy on all domain controllers.

gpupdate /force

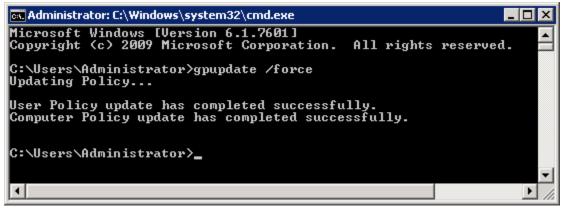

Figure 19: Updating Group Policy

## 4.2 Enable Auditing using ADSIEdit.msc

Perform the following audit settings using the ADSIEdit.msc on any Windows Server. Visit <u>http://technet.microsoft.com/en-us/library/cc773354(v=ws.10).aspx</u> to know more about installing and using ADSIEdit.msc.

You have to perform the following steps for all Windows Server.

- Open ADSIEdit.msc using the "Run" dialog box. You can also open it from "Start Menu" → "Administrative Tools" → "ADSIEdit".
- 2. Connect to the Active Directory. Select any node and perform below steps. Repeat these steps for each root node.
- 3. Right-click on the root "ADSI Edit" and select "Connect to".
- 4. It is required to connect to the following three naming contexts and to turn on their auditing.
  - a. Default Naming Context
  - b. Configuration
  - c. Schema

NOTE: We will connect to all these naming contexts one by one and then turn on their auditing.

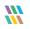

| 📂 ADSI Edit                                                          |              |
|----------------------------------------------------------------------|--------------|
| File Action View Help                                                |              |
|                                                                      |              |
| 2 ADSI Edit                                                          | Actions      |
| Connection Settings                                                  | AD5I Edit 🔺  |
| Name: Default naming context                                         | More Actions |
| Path: LDAP://SP13-EX10.www.cod.com/Default naming context            |              |
| Connection Point                                                     |              |
| C Select or type a Distinguished Name or Naming Context:             |              |
| Select a well known Naming Context:                                  |              |
| Default naming context                                               |              |
| Computer                                                             |              |
| C Select or type a domain or server: (Server   Domain [:port])       |              |
| <ul> <li>Default (Domain or server that you logged in to)</li> </ul> |              |
| Use SSL-based Encryption                                             |              |
| Advanced OK Cancel                                                   |              |
|                                                                      |              |
|                                                                      |              |

Figure 20: Select the naming context to which you want to connect

- 5. Select "Default Naming Context".
- 6. Click "OK" to establish the connection. Default Naming Context will be connected and its root node will be displayed in "Left Panel".
- 7. Expand the root node to access the domain controller's node "DC=www,DC=domain,DC=com".
- 8. Again, right click on "ADSIEdit" parent node and select "Connect To".
- 9. In "Connection Settings" box, select "Configuration" for naming context and click "OK".

| 📝 ADSI Edit                                                   |                                                                                                    |                                                                            |     |                                    |
|---------------------------------------------------------------|----------------------------------------------------------------------------------------------------|----------------------------------------------------------------------------|-----|------------------------------------|
| File Action View Help                                         |                                                                                                    |                                                                            |     |                                    |
| 🗢 🔿 🗡 📅 🙆 🖻 🔽 🖬                                               |                                                                                                    |                                                                            |     |                                    |
| Z ADSI Edit                                                   | Name                                                                                                    | Class                                                                      | Dis | Actions                            |
| Default naming context [SP13-EX10.www<br>DC=www.DC=cod.DC=com | Connection Settings                                                                                                    | • •                                                                        | ×   | Default naming context [SP13-EX1 🔺 |
| DC=www,DC=cod,DC=com                                          | Connection Settings         Name:       Configuration         Path:       LDAP://SP13-EX10.www.cod.com         Connection Point       Connection Point         Connection Point       Select or type a Distinguished Name         Image: Select a well known Naming Context       Configuration         Computer       Select or type a domain or server: (         Image: Default (Domain or server that you       Use SSL-based Encryption         Advanced       Image: Default (Context and Context and Cont | I/Configuration I or Naming Context: I I I I I I I I I I I I I I I I I I I |     | More Actions                       |
|                                                               | <b>I</b>                                                                                                    |                                                                            | Þ   |                                    |

Figure 21: Connecting to Root Configuration

- 10. It connects ADSI Edit to the Domain Configuration and displays its root node in the Left Panel.
- 11. Expand the node to access "CN=Configuration,DC=www,DC=domain,DC=com".
- 12. Right click on "ADSI Edit" parent node and select "Connect To".
- 13. Select "Schema" as the naming context and click "OK" to connect to it.

| 🗾 ADSI Edit                                                             |                                                                   | _ <b>_</b> ×                        |
|-------------------------------------------------------------------------|-------------------------------------------------------------------|-------------------------------------|
| File Action View Help                                                   |                                                                   |                                     |
| 🗇 🔿 🗾 🖬 🙆 📑                                                             |                                                                   |                                     |
|                                                                         | Name                                                              | Actions                             |
| Default naming context [SP13-EX10.www.uder.com]                         | ttings X                                                          | Configuration [SP13-EX10.www.vdoc 🔺 |
| Configuration [SP13-EX10.www.vdoc.cor<br>CN=Configuration,DC=www,DC=vdd | na                                                                | More Actions                        |
| Path: LDAP:                                                             | //SP13-EX10.www.vdoc.com/Schema                                   |                                     |
| Connection P                                                            |                                                                   |                                     |
| C Select or                                                             | <sup>r</sup> type a <u>D</u> istinguished Name or Naming Context: |                                     |
| G Select a                                                              | well known Naming Context:                                        |                                     |
| Schem                                                                   |                                                                   |                                     |
|                                                                         |                                                                   |                                     |
| Computer                                                                |                                                                   |                                     |
| C Select or                                                             | r type a domain or <u>s</u> erver: (Server   Domain [:port])      |                                     |
| Default (                                                               | (Domain or server that you logged in to)                          |                                     |
|                                                                         | -based Encryption                                                 |                                     |
| Advanced                                                                | OK Cancel                                                         |                                     |
|                                                                         |                                                                   |                                     |
|                                                                         |                                                                   |                                     |
|                                                                         |                                                                   |                                     |

Figure 22: Connecting to Schema

- 14. It connects ADSI Edit to the Schema and displays its root node in the Left Panel.
- 15. Expand its node to access "CN=Schema,CN="Configuration,DC=www,DC=domain,DC=com".
- 16. Now, it is required to enable the auditing settings for the following four root nodes of different naming contexts.
  - a. DC=www,DC=domain,DC=com
  - b. CN=Configuration,DC=www,DC=domain,DC=com
  - c. CN=Schema,CN=Configuration,DC=www,DC=domain,DC=com
- 17. The user has to perform the following steps one by one for each of the above nodes.
  - a. Right click on "DC=www,DC=domain,DC=com" under "Default Naming Context".

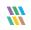

| 📝 ADSI Edit                                                                                                    |                   |            |
|----------------------------------------------------------------------------------------------------|-------------------|------------|
| 🕞 📋 Default naming context [SP13-EX:                                                                                 | 10.www.vdoc.com   | ]          |
| 📔 DC=www,DC=vdoc,DC=com                                                                                              |                   | ı          |
| 🖂 🚦 Configuration [SP13-EX10.www. <sup>,</sup>                                                                       | New 🕨             |            |
| <ul> <li>CN=Configuration,DC=www.</li> <li>Schema [SP13-EX10.www.vdoc.c</li> <li>CN=Schema,CN=Configurati</li> </ul> | Rename<br>Refresh | doc,DC=com |
|                                                                                                    | Properties        |            |
|                                                                                                    | Help              |            |

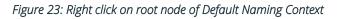

- b. Select "Properties" option to access its properties.
- c. Switch to "Security" tab.

| C=www,DC=cod,DC=com Properties                             |               | ? ×            |
|------------------------------------------------------------|---------------|----------------|
| Attribute Editor Security                                  |               |                |
| <u>G</u> roup or user names:                               |               |                |
|                                                            |               |                |
| SELF                                                       |               |                |
| Authenticated Users                                        |               |                |
| RETWORK SERVICE                                            |               |                |
| 🧟 Organization Management (VDOC\Organ                      | ization Manac | gement) 🔳      |
|                                                            | A <u>d</u> d  | <u>R</u> emove |
| Permissions for Everyone                                   | Allow         | Deny           |
| Full control                                               |               |                |
| Read                                                       |               |                |
| Write                                                      |               |                |
| Create all child objects                                   |               |                |
| Delete all child objects                                   |               |                |
| For special permissions or advanced settings,<br>Advanced. |               | Advanced       |
| Learn about access control and permissions                 |               |                |
| OK Cancel                                                  | Apply         | Help           |

*Figure 24: Security Tab of Node Properties* 

- d. Click "Advanced" button to access the Advanced Security settings.
- e. Switch to "Auditing" tab in "Advanced Security Settings".

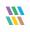

| 📕 Advanced See    | curity Settings for Policies                                                         | ;                 |                |                           | × |  |  |  |
|-------------------|--------------------------------------------------------------------------------------|-------------------|----------------|---------------------------|---|--|--|--|
| Permissions Au    | Permissions Auditing Owner Effective Permissions                                     |                   |                |                           |   |  |  |  |
| To view or edit   | To view or edit details for an auditing entry, select the entry and then click Edit. |                   |                |                           |   |  |  |  |
| Auditing entries: | Auditing entries:                                                                    |                   |                |                           |   |  |  |  |
| Туре              | Name                                                                                 | Access            | Inherited From | Apply To                  |   |  |  |  |
|                   |                                                                                      |                   |                |                           |   |  |  |  |
|                   |                                                                                      |                   |                |                           |   |  |  |  |
|                   |                                                                                      |                   |                |                           |   |  |  |  |
|                   |                                                                                      |                   |                |                           |   |  |  |  |
|                   |                                                                                      |                   |                |                           |   |  |  |  |
|                   |                                                                                      |                   |                |                           |   |  |  |  |
|                   |                                                                                      |                   |                |                           |   |  |  |  |
| A <u>d</u> d      | <u>E</u> dit                                                                         | <u>R</u> emove    |                | Restore de <u>f</u> aults | ] |  |  |  |
| 🔽 Include inhe    | eritable auditing entries from thi                                                   | s object's parent |                |                           |   |  |  |  |
| ) (bat are the re | ) (hat are the requirements for auditing chiest access?                              |                   |                |                           |   |  |  |  |
|                   | What are the requirements for auditing object access?                                |                   |                |                           |   |  |  |  |
|                   |                                                                                      |                   | ОК             | Cancel <u>Apply</u>       |   |  |  |  |

#### Figure 25: Auditing tab

f. Click "Add" to add "Everyone" for auditing using the following box:

| Select User, Computer, or Group                      |    | ? ×                  |
|------------------------------------------------------|----|----------------------|
| Select this object type:                             |    |                      |
| User, Group, or Built-in security principal          |    | <u>O</u> bject Types |
| Erom this location:                                  |    |                      |
| cod.com                                              |    | Locations            |
| Enter the object name to select ( <u>examples</u> ): |    |                      |
| Everyone                                             |    | <u>C</u> heck Names  |
|                                                      |    |                      |
|                                                      |    | -                    |
| Advanced                                             | OK | Cancel               |

#### Figure 26: Add User

- g. Type "Everyone" to audit the changes made by all objects.
- h. Click "Check Names" to verify the username.
- i. Click "OK" to add the user. It shows "Auditing Entry" dialog box.

| 📕 Auditing Entry for www                                                                                     |                |                | X   |
|----------------------------------------------------------------------------------------------------|----------------|----------------|-----|
| Object Properties                                                                                            |                |                |     |
|                                                                                                    |                |                |     |
| Name: Everyone                                                                                               |                | <u>⊂</u> hange |     |
| Apply onto: This object and all desce                                                                        | endant objects | -              | 1   |
| Access:                                                                                                    | Successful     | <br>Failed     | 1   |
|                                                                                                    |                |                | ı İ |
| Full control                                                                                                 |                |                |     |
| List contents                                                                                                |                |                | 1   |
| Read all properties                                                                                          |                |                |     |
| Write all properties                                                                                         |                |                |     |
| Delete                                                                                                    | $\checkmark$   |                |     |
| Delete subtree                                                                                               |                |                |     |
| Read permissions                                                                                             |                |                |     |
| Modify permissions                                                                                           |                |                |     |
| Modify owner                                                                                                 |                |                |     |
| All validated writes                                                                                         |                | - E            |     |
| All extended rights                                                                                          |                | ū.             |     |
| Apply these auditing entries to ot<br>and/or containers within this cont<br>only<br><u>Managing auditing</u> |                | Clear All      |     |
|                                                                                                    | ОК             | Cancel         |     |

Figure 27: Auditing Entries for www

- j. Select "This object and all descendant objects" in "Apply onto" drop-down menu.
- k. Click "Full Control" in "Successful" column first.
- I. Now, you have to uncheck the following entries in "Successful" column.
  - Full Control
  - List contents
  - Read all properties
  - Read permissions

Keep other entries checked in "Successful" column.

- m. Make sure all checkboxes in "Failed" column are blank or not checked.
- n. Keep "Apply these auditing entries to objects and/or containers within this container only" unchecked.
- o. Click "OK" to apply the auditing entries. It takes you back to "Auditing" tab of Advanced Security Settings.
- p. Click "Apply" and "OK" to apply the auditing settings.
- q. Close "Properties".
- 18. Repeat the steps (a) to (q) of Step 17 to enable the auditing of remaining root nodes.
  - a. CN=Configuration,DC=www,DC=domain,DC=com
  - b. CN=Schema,CN=Configuration,DC=www,DC=domain,DC=com

19. Close the window of ADSIEdit.msc.

## 5. Restore Backed up Group Policy

While enabling the auditing, Lepide Data Security Platform lets you select an existing Group Policy or create a new one. If you are selecting an existing Group Policy, the solution allows you to take its backup. The backup is created on the server in "%systemdrive%\Windows\Lepide\GPOBKP\_24-01-2017 18\_13\_35\" folder. Here, 24-01-2017 will be replaced with the date and 18\_13\_35 will be replaced with the time when you have clicked "OK" to enable auditing on the selected policy.

You can perform the following steps to restore the Group Policy using this backup to restore to its earlier state before enabling the auditing.

- 1. Go to "Start"  $\rightarrow$  "Administrative Tools"  $\rightarrow$  "Group Policy Management Console" to access its console.
- 2. In the left panel of "Group Policy Management Console", browse to "Forest"  $\rightarrow$  "www.domain.com".
- 3. Right click on "Group Policy Objects" node and click "Manage Backups" option.

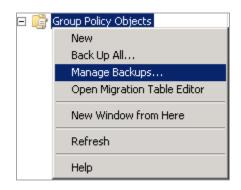

Figure 28: Option to manage the Group Policy Backups

4. "Manage Backups" dialog box appears on the screen.

| 🛃 Manage Backups    |                        |                        |             |                |  |  |  |
|---------------------|------------------------|------------------------|-------------|----------------|--|--|--|
| Backup location:    |                        |                        |             |                |  |  |  |
| C:\Windows\Lepide\G | iPOBKP_24-01-2017 19_3 | 35_13                  | •           | <u>B</u> rowse |  |  |  |
| Backed up GPOs:     |                        |                        |             |                |  |  |  |
| Domain 🔺            | Name                   | Time Stamp             | Description | GPO ID         |  |  |  |
| www.vdoc.com        | Test2 Domain Contro    | 1/24/2017 7:35:14 PM   |             | {239B39C8-D95  |  |  |  |
|                     |                        |                        |             |                |  |  |  |
| Show only the lates | t version of each GPO  |                        |             |                |  |  |  |
| <u>R</u> estore     | <u>D</u> elete         | <u>V</u> iew Settings. |             | Close          |  |  |  |

Figure 29: Manage the backups of Group Policies

- 5. Click "Browse" and open "%systemdrive%\Windows\Lepide" folder.
- 6. Now select "GPOBKP\_\*" folder of that date and time when you have selected to create the backup while enabling the auditing.
- 7. Click "OK". It takes you back to "Manage Backups" dialog box that shows the Group Policy from the selected backup.
- 8. You can click "Restore" to restore this backup.

## 6. Support

If you are facing any issues whilst installing, configuring or using the solution, you can connect with our team using the below contact information.

### Product experts

USA/Canada: +1-800-814-0578 UK/Europe: +44 (0) -845-594-3766

### Technical gurus

USA/Canada: +1-800-814-0578 UK/Europe: +44(0)-800-088-5478

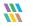

Rest of the World: +91 (0) -991-004-9028

Rest of the World: +91(0)-991-085-4291

Alternatively, visit <u>http://www.lepide.com/contactus.html</u> to chat live with our team. You can also email your queries to the following addresses:

<u>sales@Lepide.com</u>

support@Lepide.com

To read more about the Lepide Data Security Platform, visit http://www.lepide.com/.

## 7. Copyright

Lepide Data Security Platform, LepideAuditor, LepideAuditor App, LepideAuditor App Server, LepideAuditor (Web Console), LepideAuditor Logon/Logoff Audit Module, any and all components, any and all accompanying software, files, data and materials, this guide, and other documentation are copyright of Lepide Software Private Limited, with all rights reserved under the copyright laws. This user guide cannot be reproduced in any form without the prior written permission of Lepide Software Private Limited. No Patent Liability is assumed, however, on the use of the information contained herein.

© Lepide Software Private Limited, All Rights Reserved.

## 8. Warranty Disclaimers and Liability Limitations

Lepide Data Security Platform, LepideAuditor, LepideAuditor App, LepideAuditor App Server, LepideAuditor (Web Console), LepideAuditor Logon/Logoff Audit Module, any and all components, any and all accompanying software, files, data, and materials are distributed and provided AS IS and with no warranties of any kind, whether expressed or implied. In particular, there is no warranty for any harm, destruction, impairment caused to the system where these are installed. You acknowledge that good data processing procedure dictates that any program, listed above, must be thoroughly tested with non-critical data before there is any reliance on it, and you hereby assume the entire risk of all use of the copies of LepideAuditor and the above listed accompanying programs covered by this License. This disclaimer of warranty constitutes an essential part of this License.

In no event does Lepide Software Private Limited authorize you or anyone else to use LepideAuditor and the above listed accompanying programs in applications or systems where LepideAuditor and the above-listed accompanying programs' failure to perform can reasonably be expected to result in a significant physical injury, or in loss of life. Any such use is entirely at your own risk, and you agree to hold Lepide Software Private Limited harmless from any and all claims or losses relating to such unauthorized use.

## 9. Trademarks

Lepide Data Security Platform, LepideAuditor, LepideAuditor App, LepideAuditor App Server, LepideAuditor (Web Console), LepideAuditor Logon/Logoff Audit Module, LepideAuditor for Active Directory, LepideAuditor for Group Policy Object, LepideAuditor for Exchange Server, LepideAuditor for SQL Server, LepideAuditor SharePoint, Lepide

Object Restore Wizard, Lepide Active Directory Cleaner, Lepide User Password Expiration Reminder, and LiveFeed are registered trademarks of Lepide Software Pvt Ltd.

All other brand names, product names, logos, registered marks, service marks and trademarks (except above of Lepide Software Pvt. Ltd.) appearing in this document are the sole property of their respective owners. These are purely used for informational purposes only. We have compiled a list of such trademarks, but it may be possible that a few of them are not listed here.

Windows®, Windows Server 2008®, Windows Server 2008 R2®, Windows Server 2012®, Windows Server 2016®, Exchange Server®, SharePoint Server®, and SQL Server® are registered trademarks of Microsoft Corporation in the United States and/or other countries.

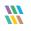